# MASTER SCHEDULE FORM

Add a Course

Approve/Deny

## $C$   $\hat{\omega}$

 $\overline{\text{O}}$   $\rightarrow$   $\frac{a}{b}$  25 https://sispdev.buad.bloomu.edu:8255/psp/cspdev/EM

☆ Most Visited ● Getting Started ● MyHusky PeopleSoft L...

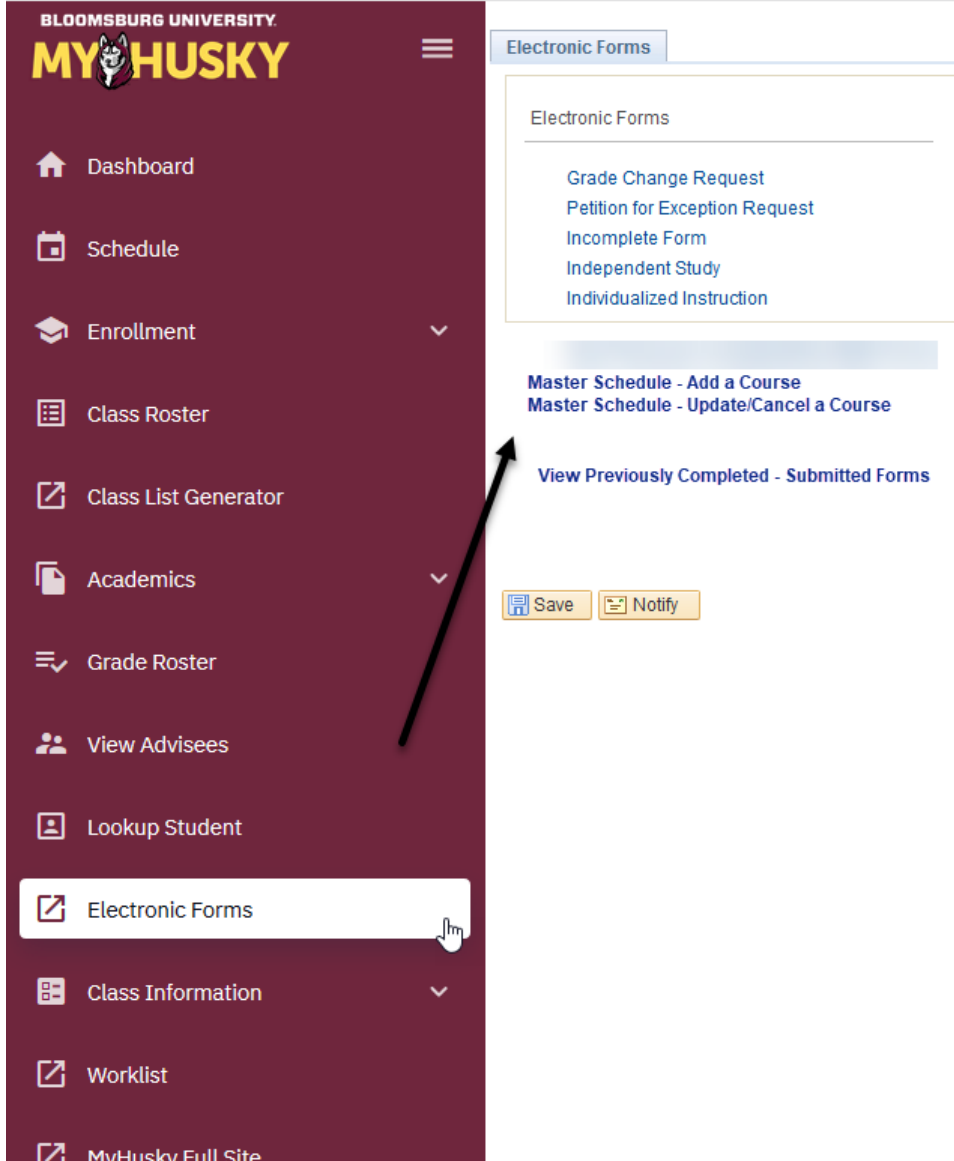

# Access for the DEPARTMENT CHAIRPERSONS will be via the Electronic Forms link on the dashboard.

Click on Electronic Forms, then choose the form you wish to complete from the form links returned.

# ALTERNATELY:

Department Chairpersons may click on the MyHusky Full Site link and proceed by clicking on Work Center from your MyHusky home page and completing the steps that follow.

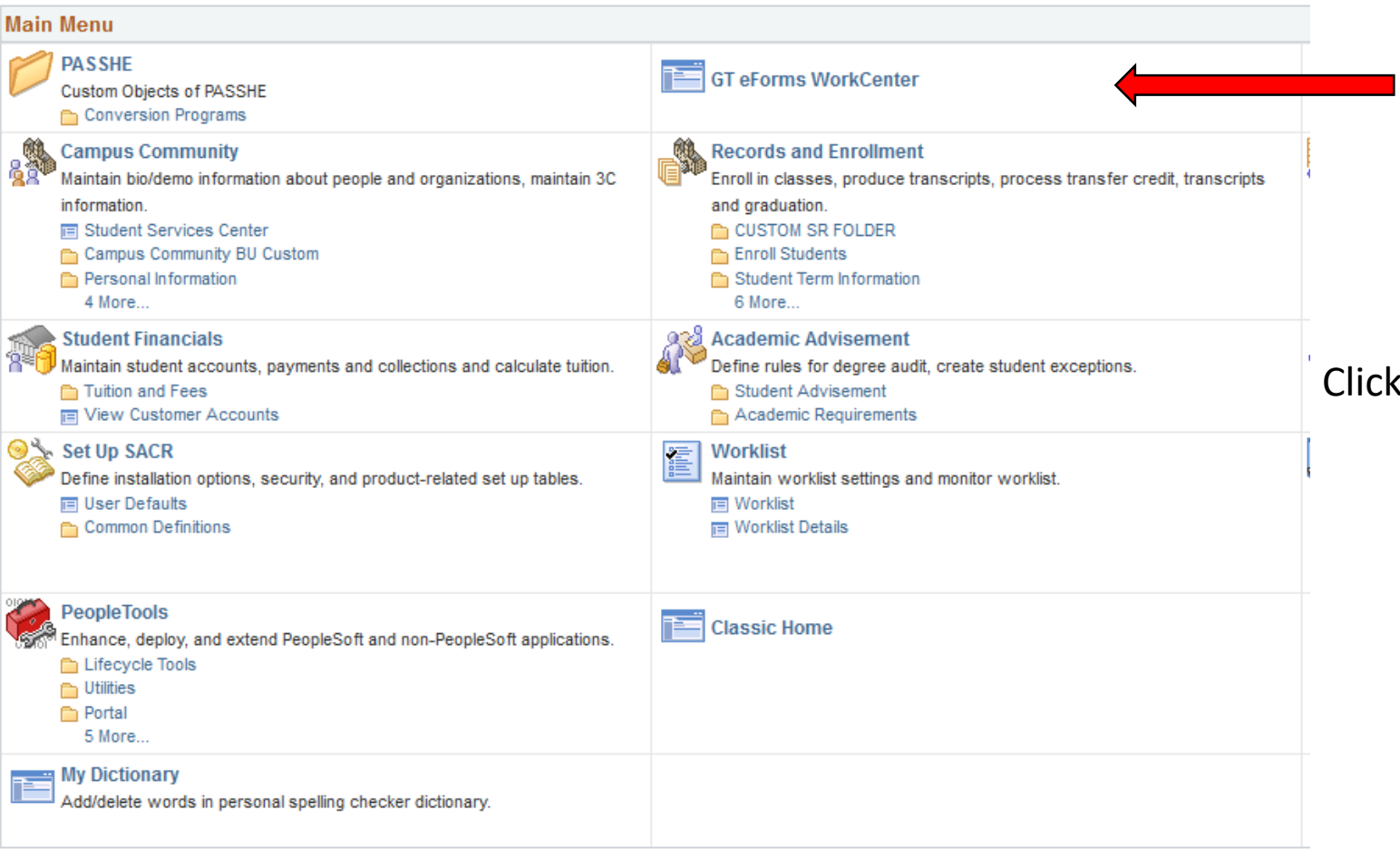

# Access for the DEPARTMENT SECRETARY will be through the Work Center:

# k on Work Center from your MyHusky home page.

**Master Schedule**  $\circ$  $\alpha$  -Add a Course Evaluate Master Schedule Form Update a SCHEDULE eForm Update/Cancel a Course View Master Schedule Form . . . . . . . . . .

. . . . . . . . . .

In the Master Schedule section click Add a Course

谷 eForm ID: 110164

#### **Search for a Course**

#### **FIND THE COURSE** 1. Choose the term the course will be added to the schedule of classes for. \*\* The current and 2 future terms will be available\*\* 2. Each field associated with the course: Subject -Catalog Number-Session will display in succession once the previous field is populated. 3. Poplulate the fields by clicking on the look up (magnifying glass) or drop down arrow and clicking on the desired data. 4. YOU CANNOT TYPE DATA INTO THE FORM FIELDS - THE LOOK UP and/or DROP DOWN MUST BE USED. 5. Existing sections for the course in the term selected will display for your information to assist with choosing the new section. This is the only field that must be entered manually. 6. Click "NEXT"  $Q$  2021 Spring Term<sup>\*</sup> 2212 Regular Academic Session\* Reqular Academic Sess ↓ Session **Biological Allied** Subject Area\* BIOLOGY Health Sci Q MEDICAL<br>TERMINOLOGY Catalog Nbr\* 208 Class Section 96 **CURRENT SECTIONS**

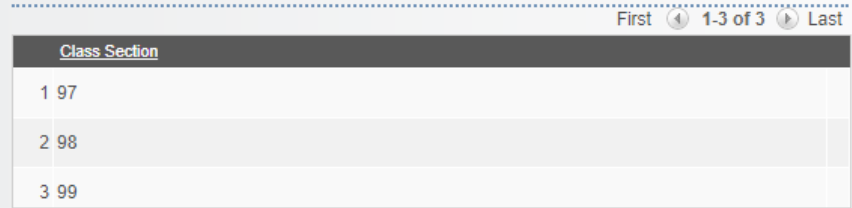

- Follow the numbered instructions on the eForm.
- Each field associated with the course will appear in succession after the prior one is populated beginning with Term.
- All fields are required.
- Sections already up for the course being added will display for your information to assist with populating the new class section.

**Next** 

#### CLASS INFORMATION FOR COURSE TO BE ADDED TO THE SCHEDULE OF CLASSES

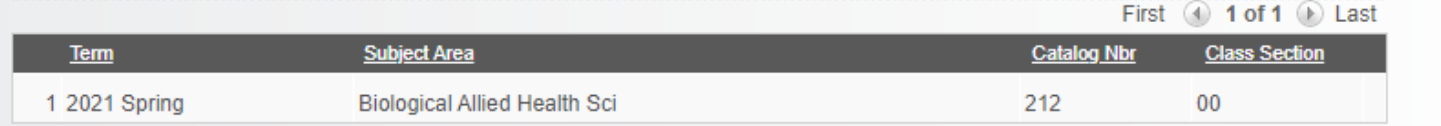

#### **MEETING PATTERN - INSTRUCTOR - ROOM INFORMATION**

- . Choose the Course Component from the look up by clicking on the magnifying glass only approved course components will be returned.
- Choose the Instructor from the look up by clicking on the magnifying glass- only instructors associated with the subject of the course will be returned.
	- o TBA will be available if the instructor has not yet been determined.
- Choose the facility from the look up by clicking on the magnifying glass.
	- o "Need Room" will be available if you do not wish to request a specific room or if there is a conflict with the room you wish to request.
- Choose the Meeting Days from the drop down.
	- o When choosing By Appt the field for meeting times will not display.
	- o When choosing Non-Standard you must check the boxes below each day the course will be taught.
- Choose the Meeting Times from the drop down.
	- o When Standard Meeting pattern days are chosen standard meeting pattern times will be returned.
	- o When Non-Standard Meeting days are chosen you must populate the start and end time of the course from the dropdowns.
		- If the Instructor has a conflict on the days/times -OR- if there is a room conflict for the facility requested on the form the Office of the Registrar will recycle the form back to you for updates. You will receive an email notification upon recycling of the form.

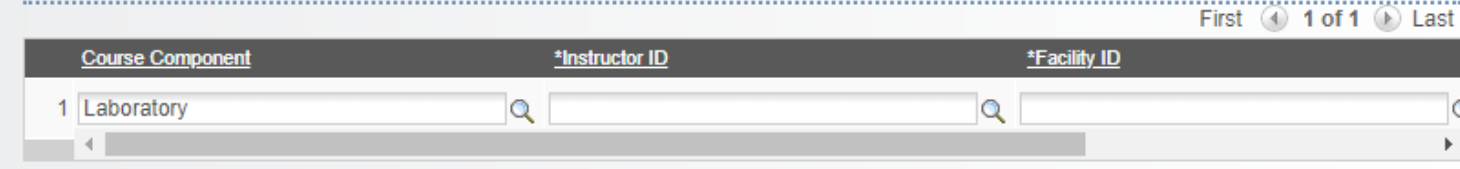

### **Follow the instructions on the bulleted list under Meeting Pattern to populate the following information.**

YOU MUST USE THE LOOK UPS/DROP DOWNS. YOU CANNOT MANUALLY ENTER DATA IN FIELDS THAT HAVE A LOOK UP OR A DROP DOWN.

- Course Component look up will populate approved components for the course.
- Instructor  $-$  look up will populate with Faculty of the subject chosen on the form.
- Facility (Room) look up will populate facility ID's and room descriptions.
- Meeting Days Times Populate Meeting Days and Times from the drop down menus.
	- Non-Standard- When nonstandard is chosen for Meeting Days, specific days and times must be populated on the form by using the look up for the times and checking the box under the days.

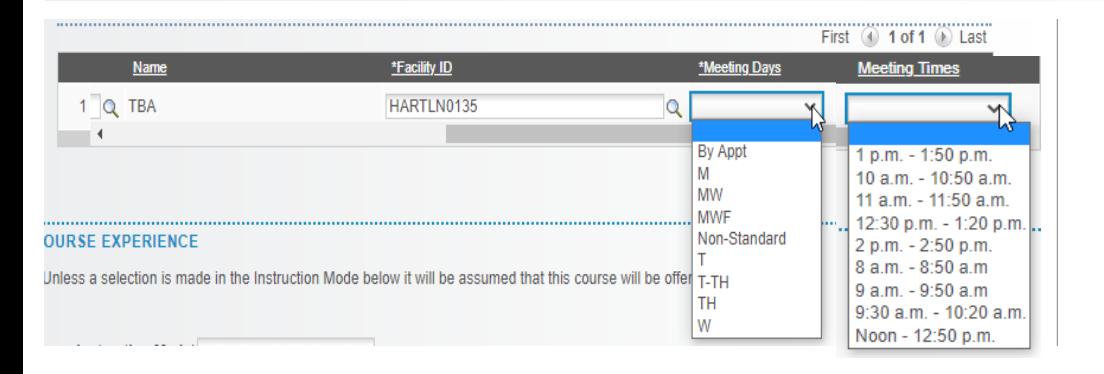

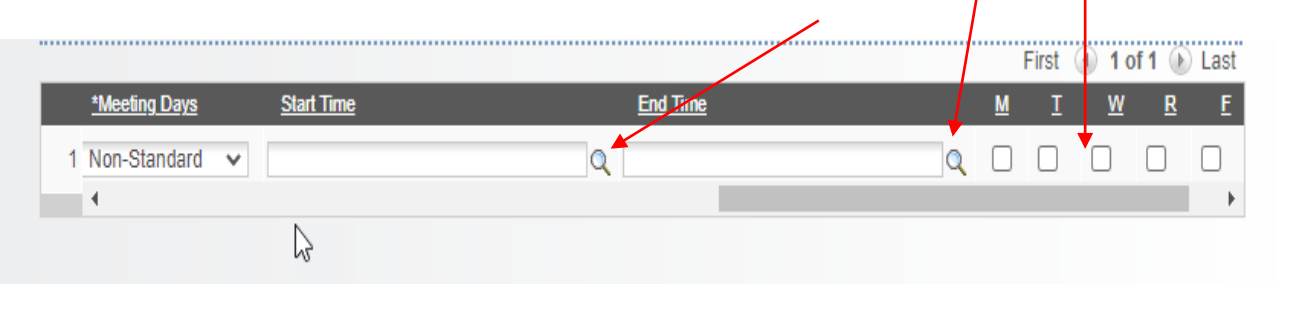

#### **COURSE EXPERIENCE**

- . Choose the Instruction Mode from the drop down. Only those modes of instruction the course is approved for will be returned
- . If "In Person" is not selected as the mode of instruction the Asynchronously question will display. This must be answered to contiune with
- . Enter course topic or any notes or information necessary for the course in the "Course Topics/Notes" section. This is free text and must be entered manually
- · Enter enrollment capacity

Authored by **II GIDEON TAYLOR** 

- o If the enrollment capacity exceeds that of the requested room you will be notified by the Office of the Registrar.
- . Choose ves or no from the dropdown to indicate if the course should be enabled for waitlisting
- enrollment reugirement group information if applicable
- . File Attachments may be used to submit any necessary documentation but is not required
- . Additional information can be entered by clicking the arrow next to "Comments". This will open the free text box and you may manually enter additional remarks

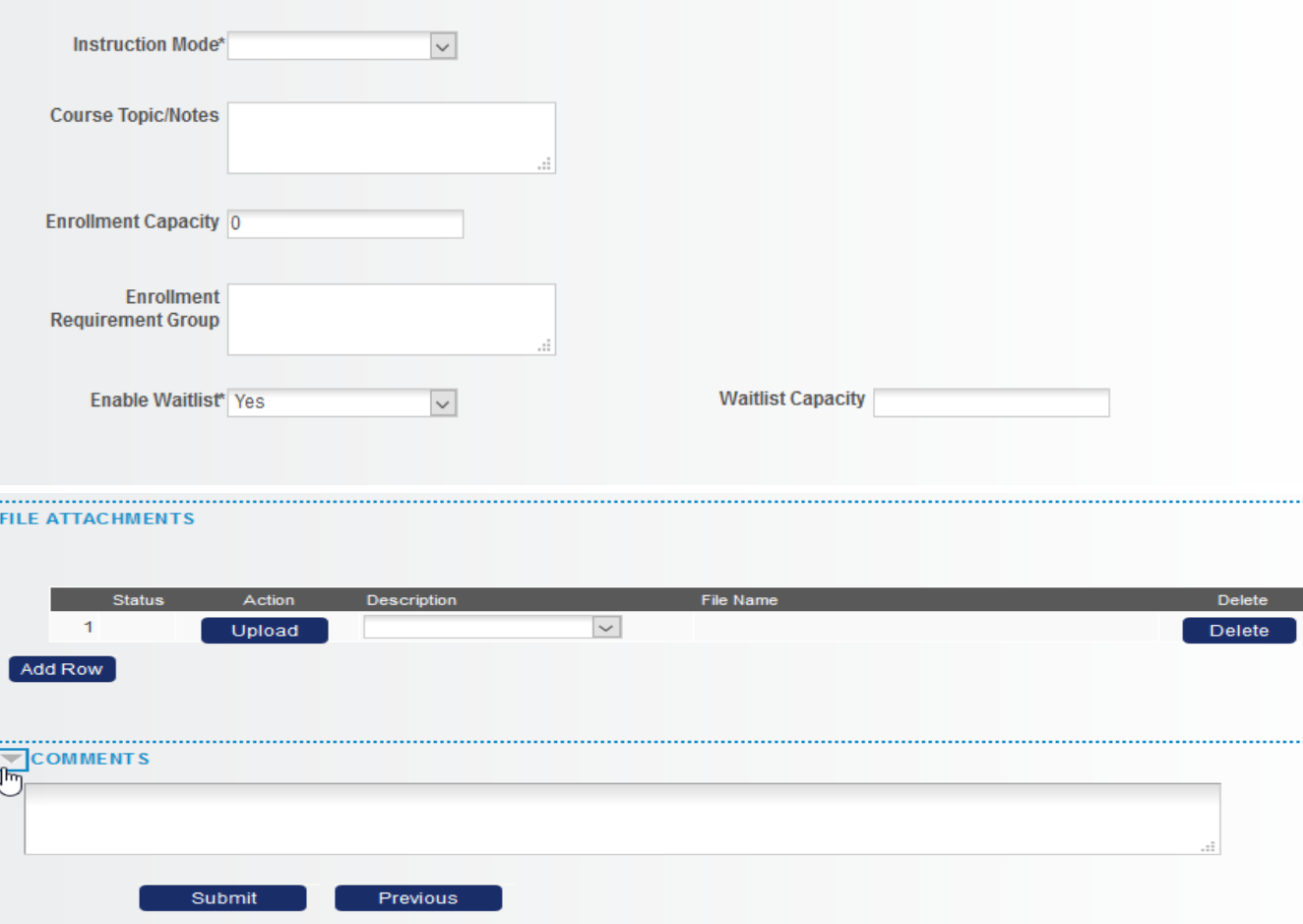

Available modes of instruction:

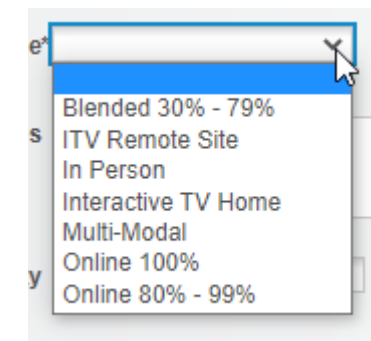

Course Experience: Follow the instructions in the segment on the form:

- Enter the Instruction Mode by choosing one from the drop down.
	- *If the mode of instruction is not IN PERSON the Asynchronously question will populate and must be answered.*
- Course topics or any important information related the course can be manually entered in the text box.
- Enter enrollment capacity in the box.
- Choose yes or no from the dropdown to indicate if the course should be enable for waitlisting. If yes is chosen a waitlist capacity box will appear, enter the waitlist capacity here.
- Enter any applicable enrollment requirement group information in the box.
- Attach any necessary documentation.
- Add any additional comments by clicking the arrow to open the text box for comments.
- Click submit. Close **X**

# DEPARTMENT CHAIRPERSON - DEAN (only) How to Approve a Master Schedule Form

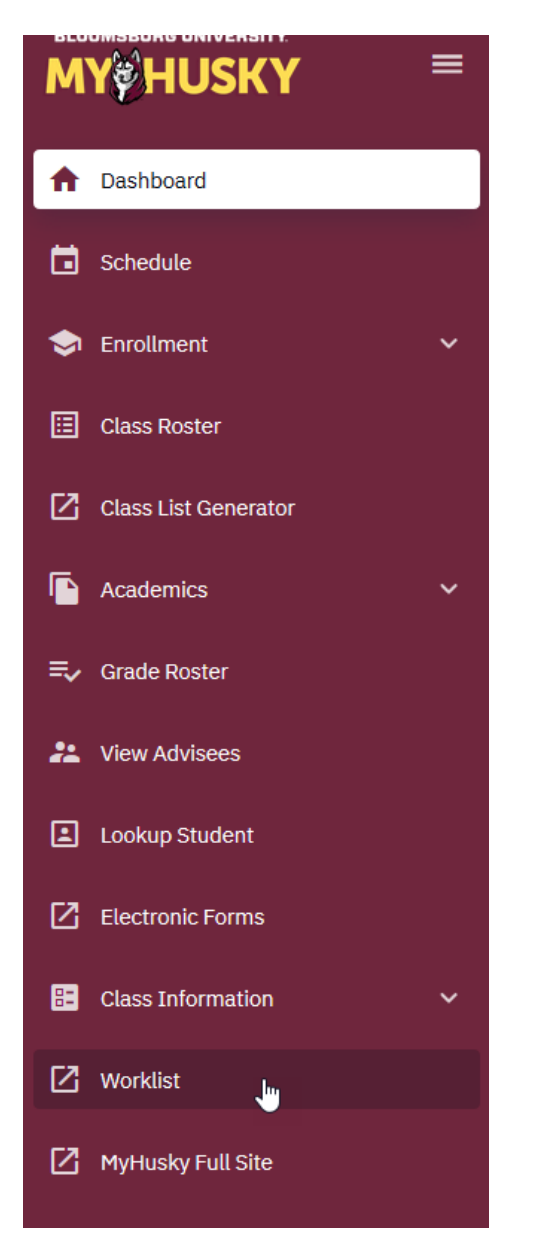

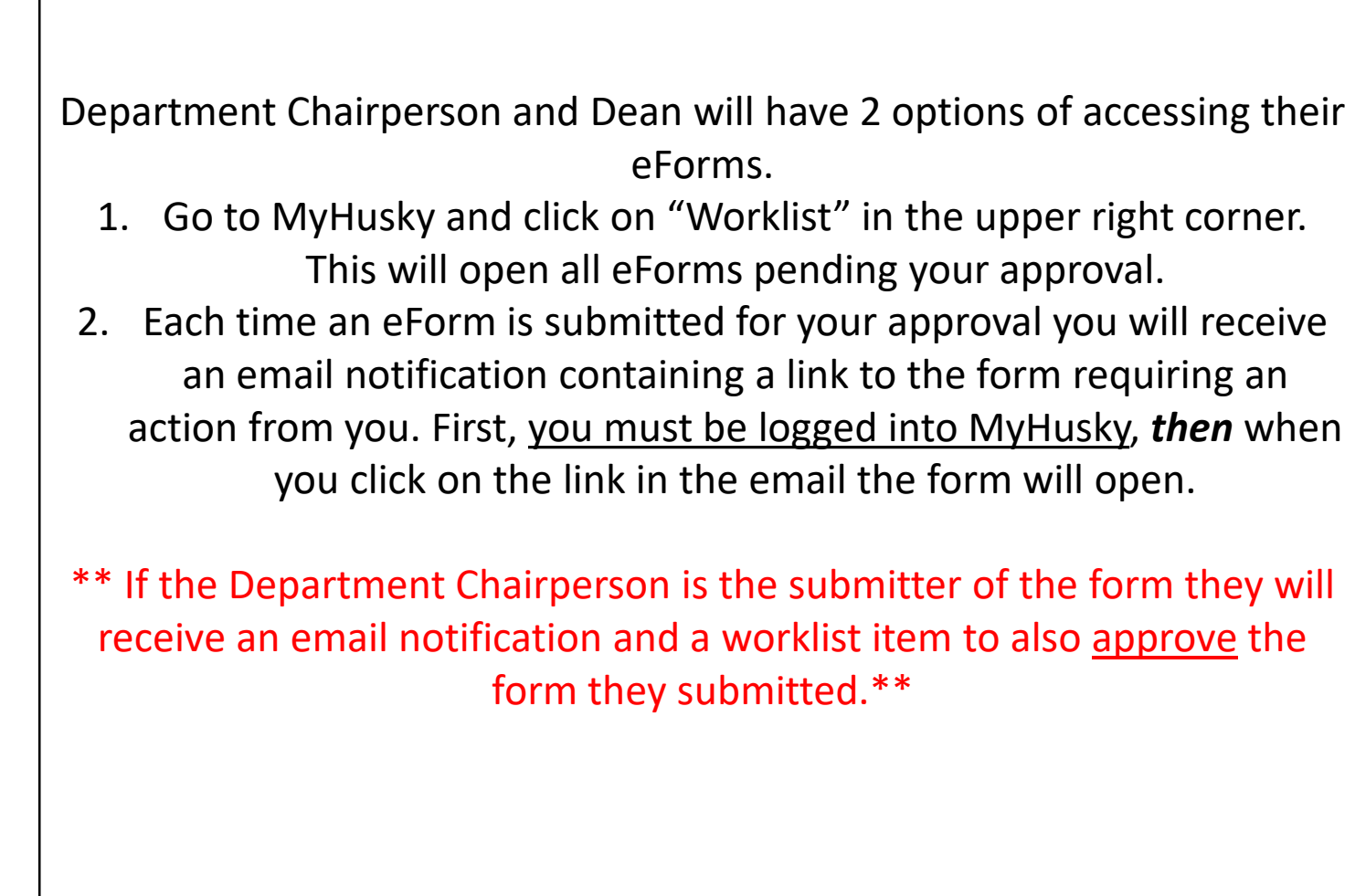